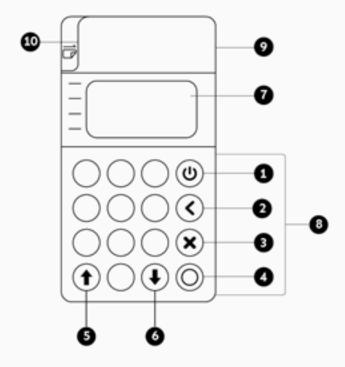

1 Power 6 Down

2 Delete 7 Charging Port

3 Cancel 8 Dip 4 Ok 9 Tap

5 Up 10 Swipe

Customer Support 800.944.1399

Hours: Monday - Friday 8:00AM - 6:00PM CST

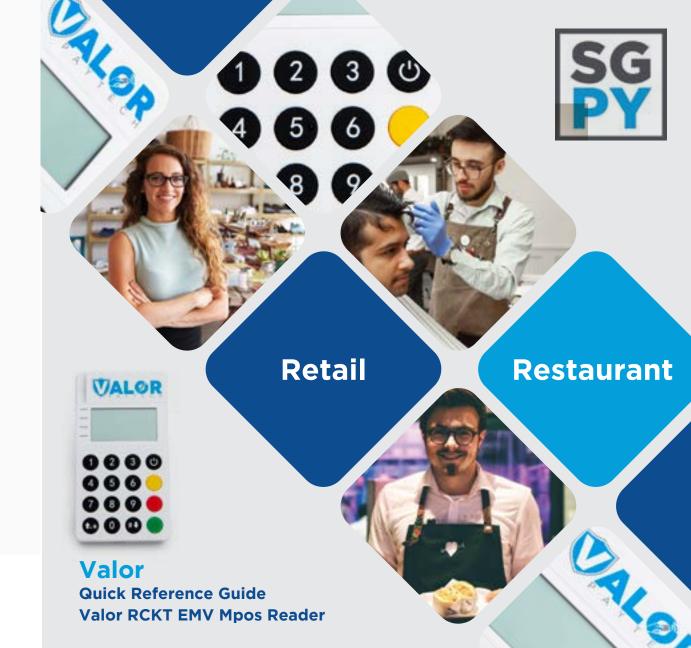

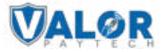

### **Quick Reference Guide for:**

Valor RCKT EMV Mpos Reader

### **Connecting the Reader to your Smartphone**

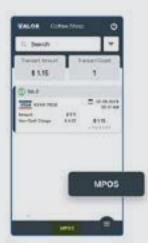

 Select the MPOS Banner from the bottom of the ValorPay App.

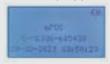

2. Select Pair to connect your smartphone via bluetooth.

### **Accepting Payments (Step 1)**

 Select the Payment Form and Transaction Type from the dropdown menus. Then press the right Arrow located in the top right corner to continue.

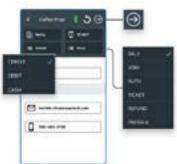

Enter transaction amount followed by customer's information

#### **Accepting Payments (Step 2)**

2. Swipe, insert or tap the payment card using the **RCKT Reader**. The reader beeps once to confirm card was read correctly.

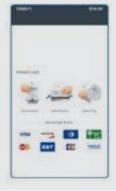

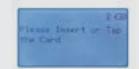

#### **Accepting Payments (Step 3)**

 If tipping has been activated, select Select one of the Smart Tip Options or enter the Tip Amount.
Press the right Arrow in the top right corner to continue.

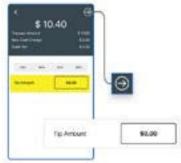

# **Accepting Payments - Dual Pricing**

If Dual Processing has been activated, **Credit | Cash** pricing options are displayed for your customer to select from.

# **Accepting Payments - Approved**

When ready to complete the payment transaction, tap **PAY**. Approved is displayed on the on the **ValorPay App** and **RCKT Reader** screens when done. Receipts are sent to customers.

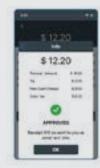

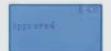

# **Visit Valor's Knowledge Base**

Scan the **QR** Code with your mobile device to search for troubleshooting articles.

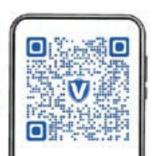

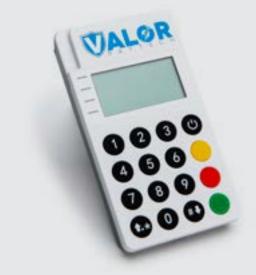